# LEICA GEOMOS

# УЧЕБНЫЙ КУРС

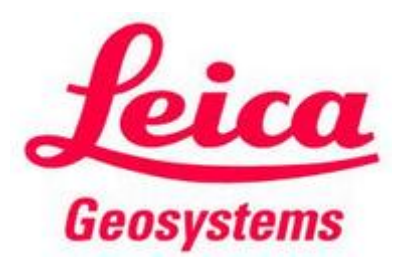

Программное обеспечение Leica GeoMoS Analyzer

# СОДЕРЖАНИЕ

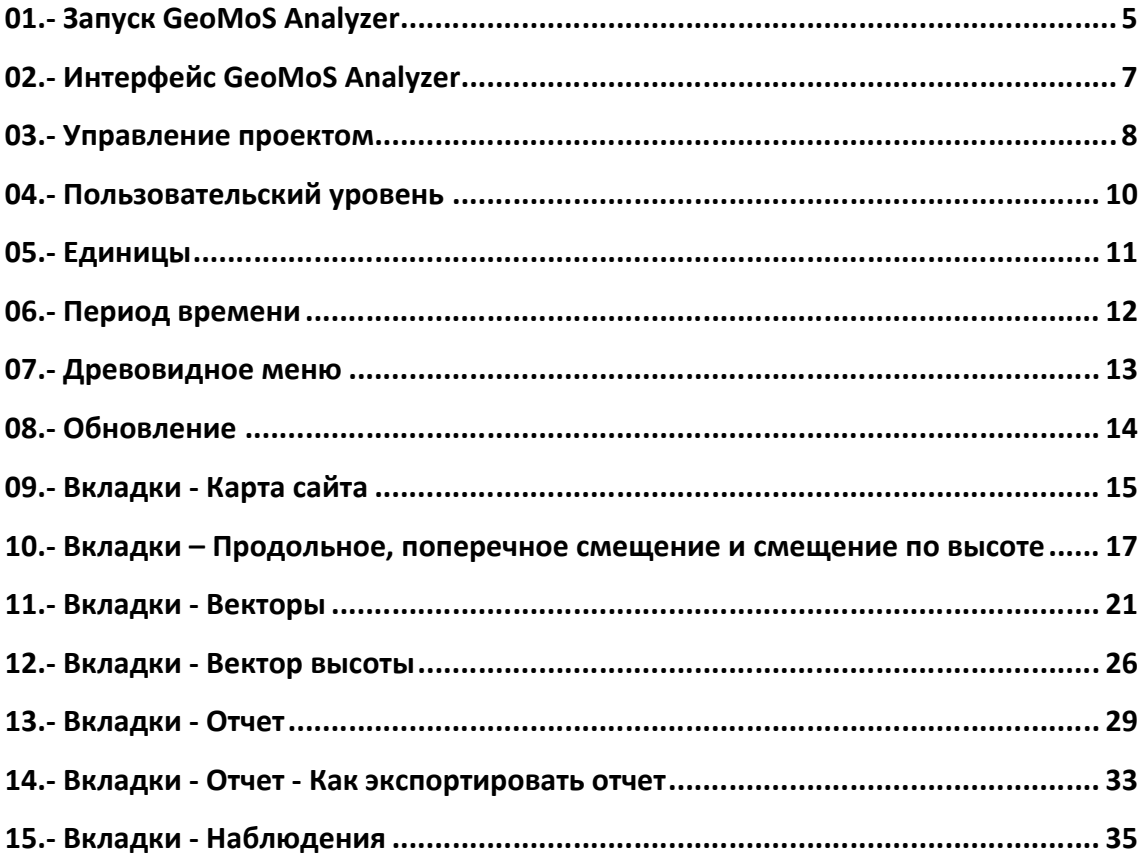

## 01.- Запуск GeoMoS Analyzer

GeoMoS Analyzer - инструментарий для анализа, который может использоваться для рассмотрения данных, собранных любым приложением GeoMoS Monitor.

Поддерживаются следующие функции:

- Числовой и графический анализ данных с того же ПК, что и GeoMoS Monitor, или базы данных или другого ПК
- Установка приложения Analyzer более одного раза может обеспечить одновременный доступ к данным и выполнение анализа
- Карта Сайта (Site Map) с рисунками или картами с привязкой к географическим координатам с отображением пределов в виде светофоров
- Управление проектом
- Пользовательские уровни
- Алгоритм определения выбросов
- Настройка результатов как недействительных / действительных
- Ввод комментариев
- Настраиваемые графики
- Настраиваемые отчеты с фильтром и механизмом поиска
- Импорт и экспорт базы данных вручную
- Экспорт в другие системы, например, ASCII, DXF и BMP
- Поддержка для сервера MS SQL Server 2005 Express

Если приложение GeoMoS Analyzer не запускается, кликните на рабочем столе пиктограммы для быстрого доступа к Analyzer, чтобы запустить приложение Analyzer.

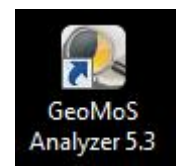

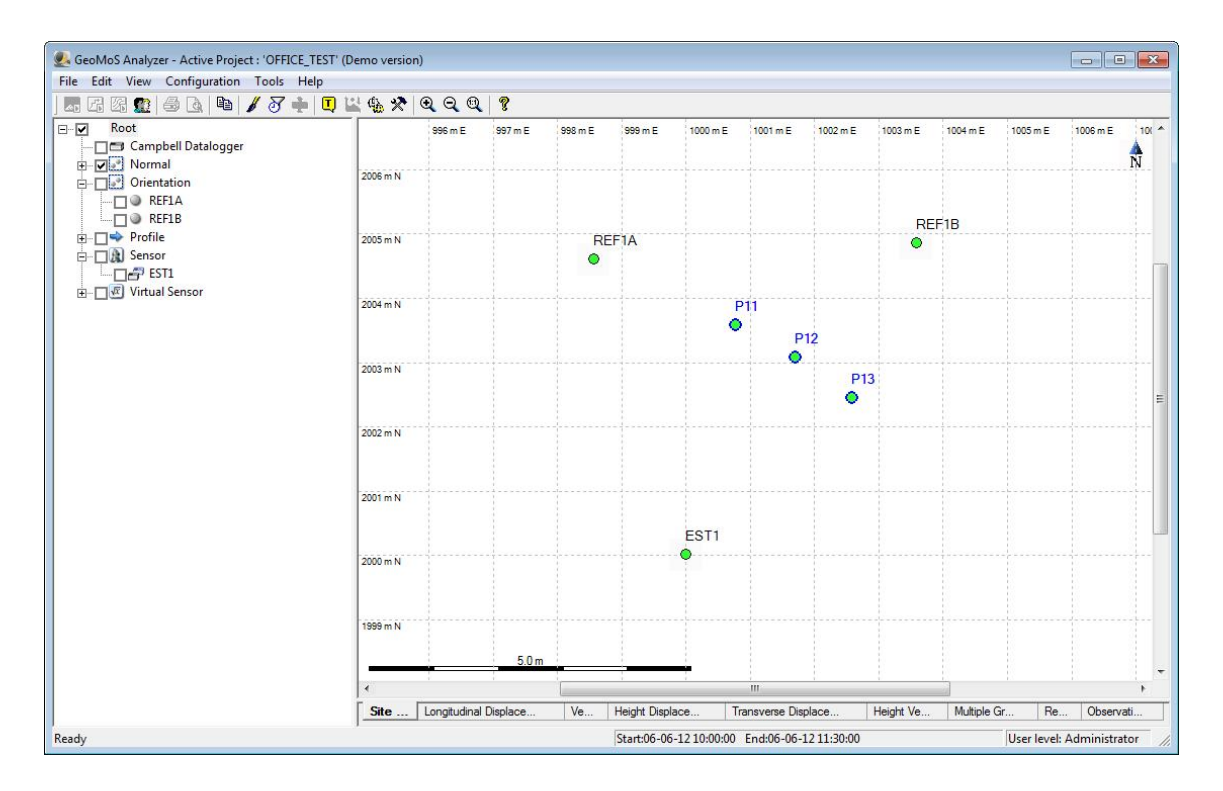

Программы GeoMos Monitor и GeoMoS Analyzer могут работать одновременно,

не мешая друг другу.

## 02.- Интерфейс GeoMoS Analyzer

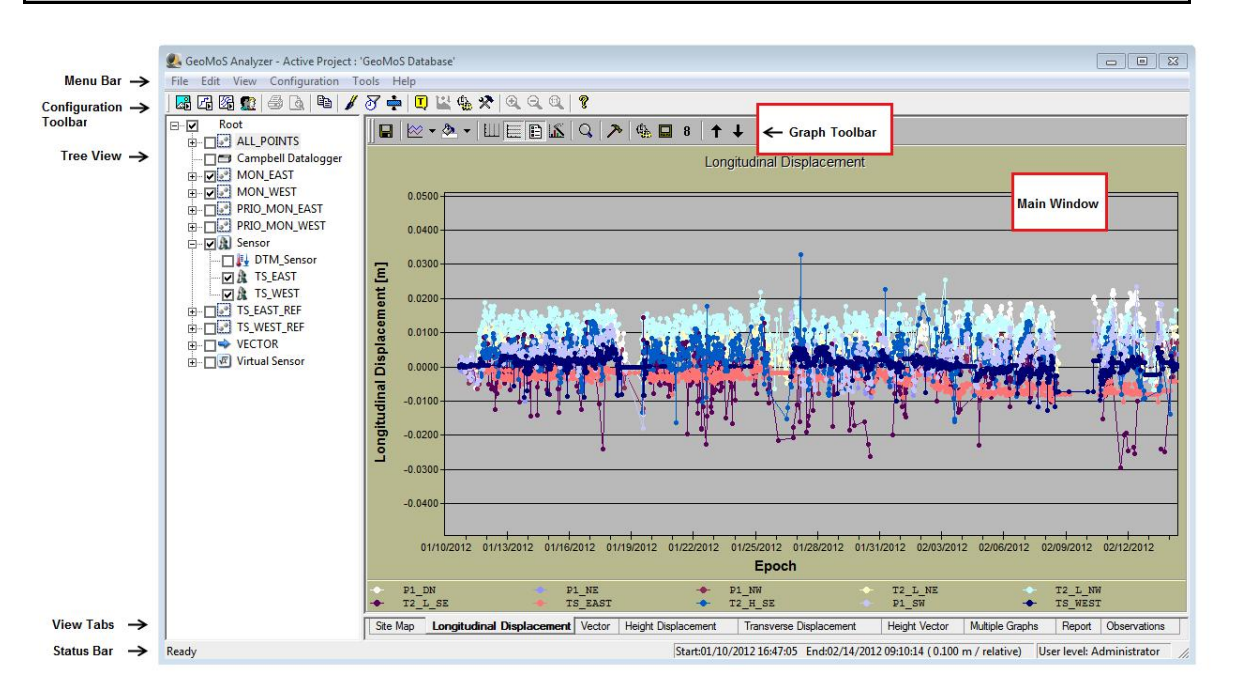

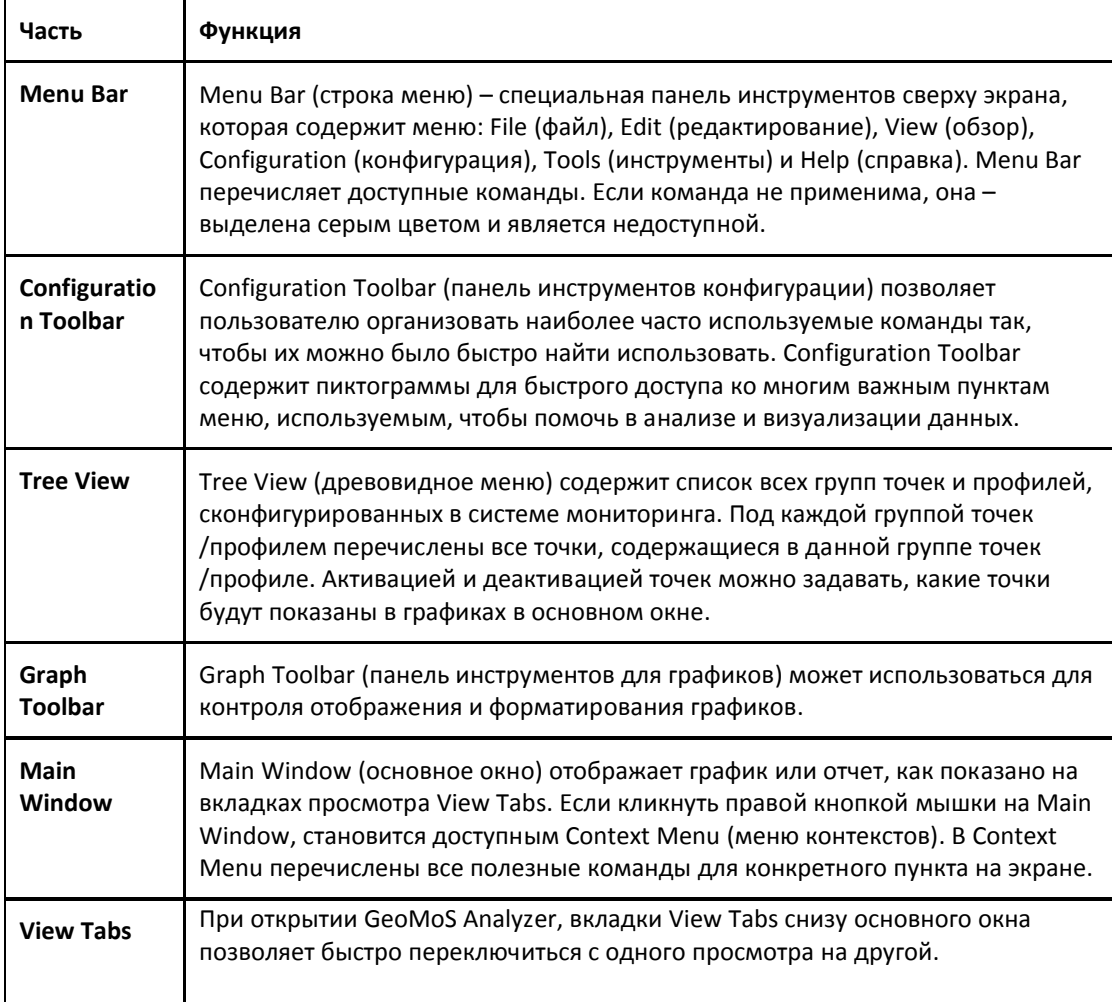

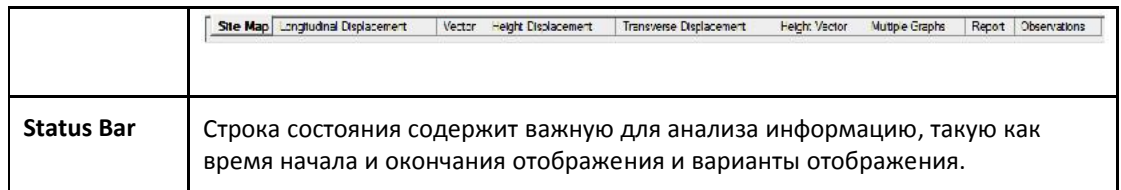

## 03.- Управление Проектом

Выполняйте данные пошаговые инструкции, чтобы открыть проект GeoMoS и проанализировать его данные.

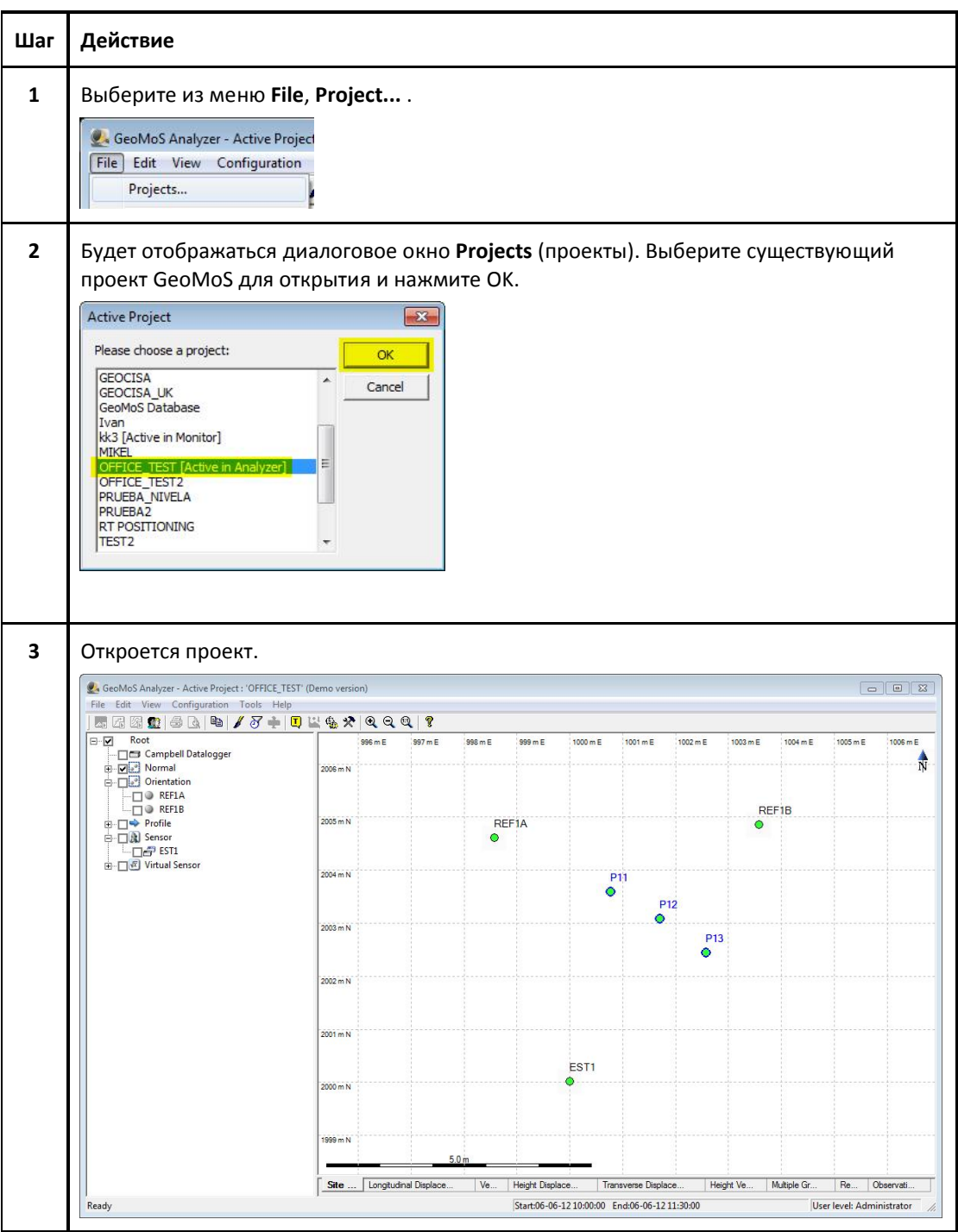

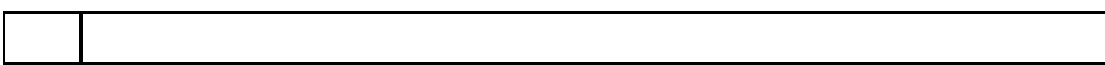

# 04.- Пользовательский уровень

Чтобы настроить систему мониторинга, необходимо иметь полный доступ ко всем функциям. Выполняйте данные пошаговые инструкции для конфигурации пользовательского уровня.

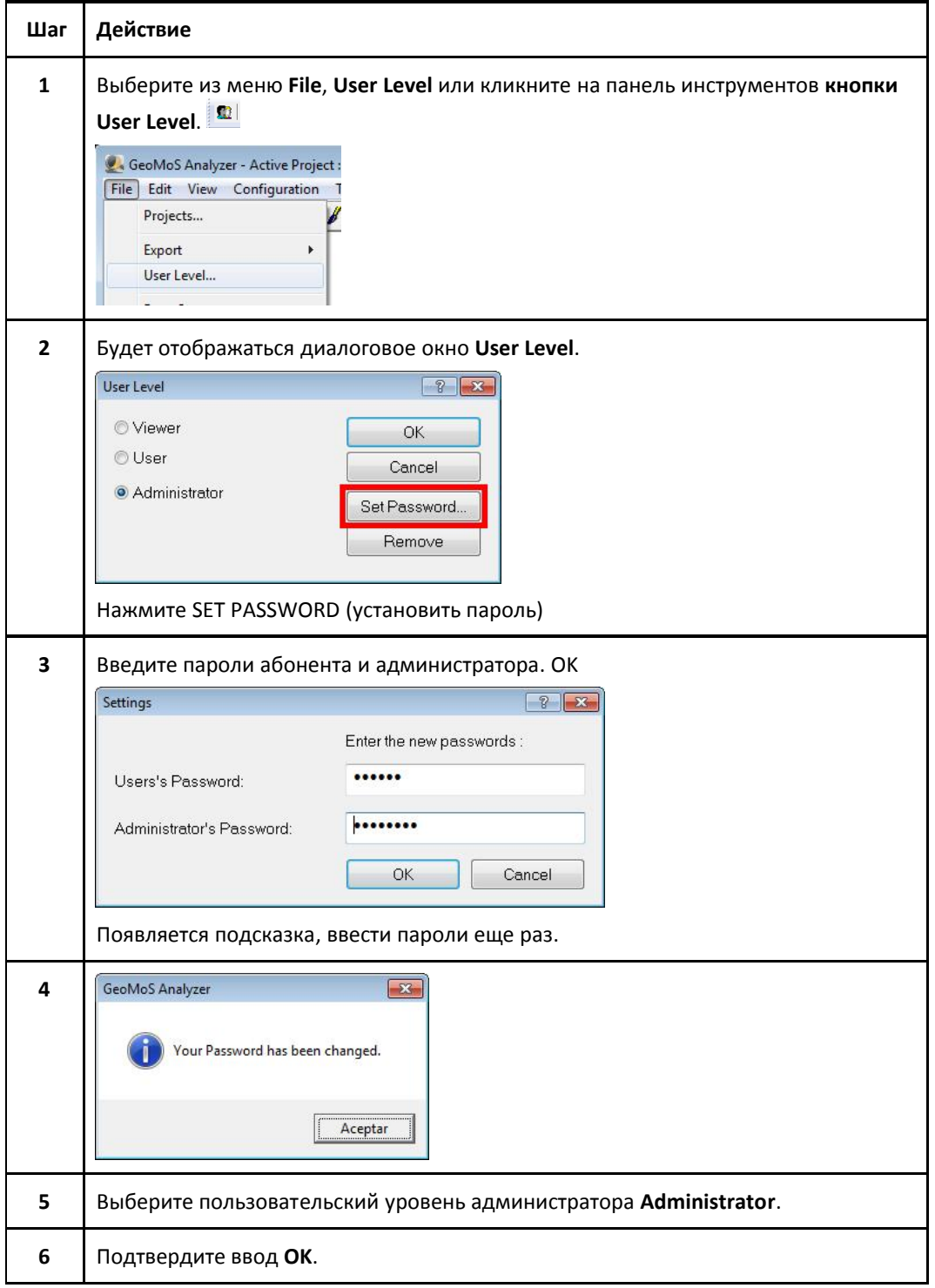

## 05.- Единицы

Абонент может определять период времени для всех графиков, отчета и содержимого диалогового окна Data Editor (редактор данных).

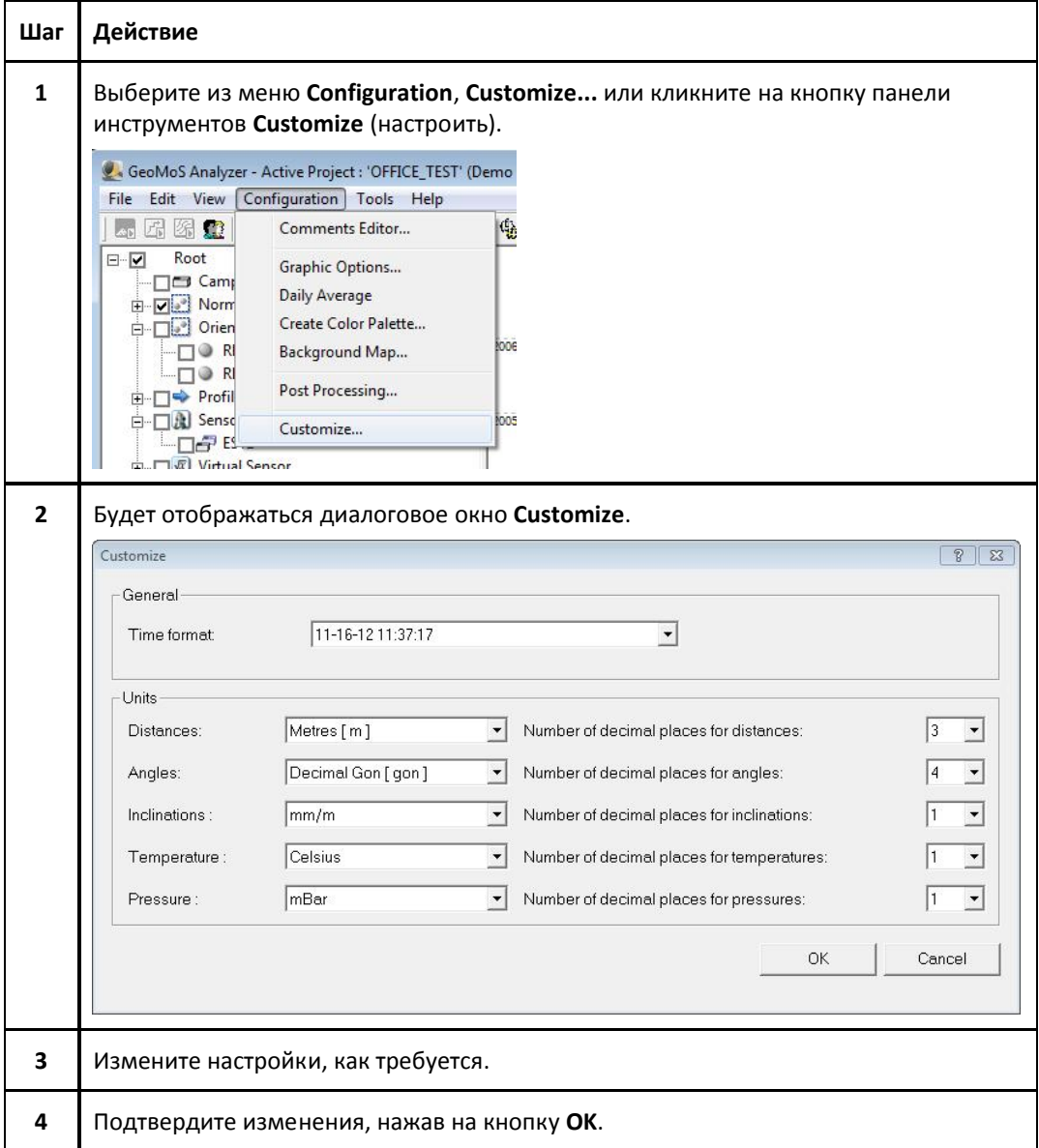

## 06.- Период времени

Пользователю надо определить конкретный интервал времени для отображения информации (графической и цифровой) в GeoMoS Analyzer. Выполняйте данные пошаговые инструкции для конфигурации периода времени

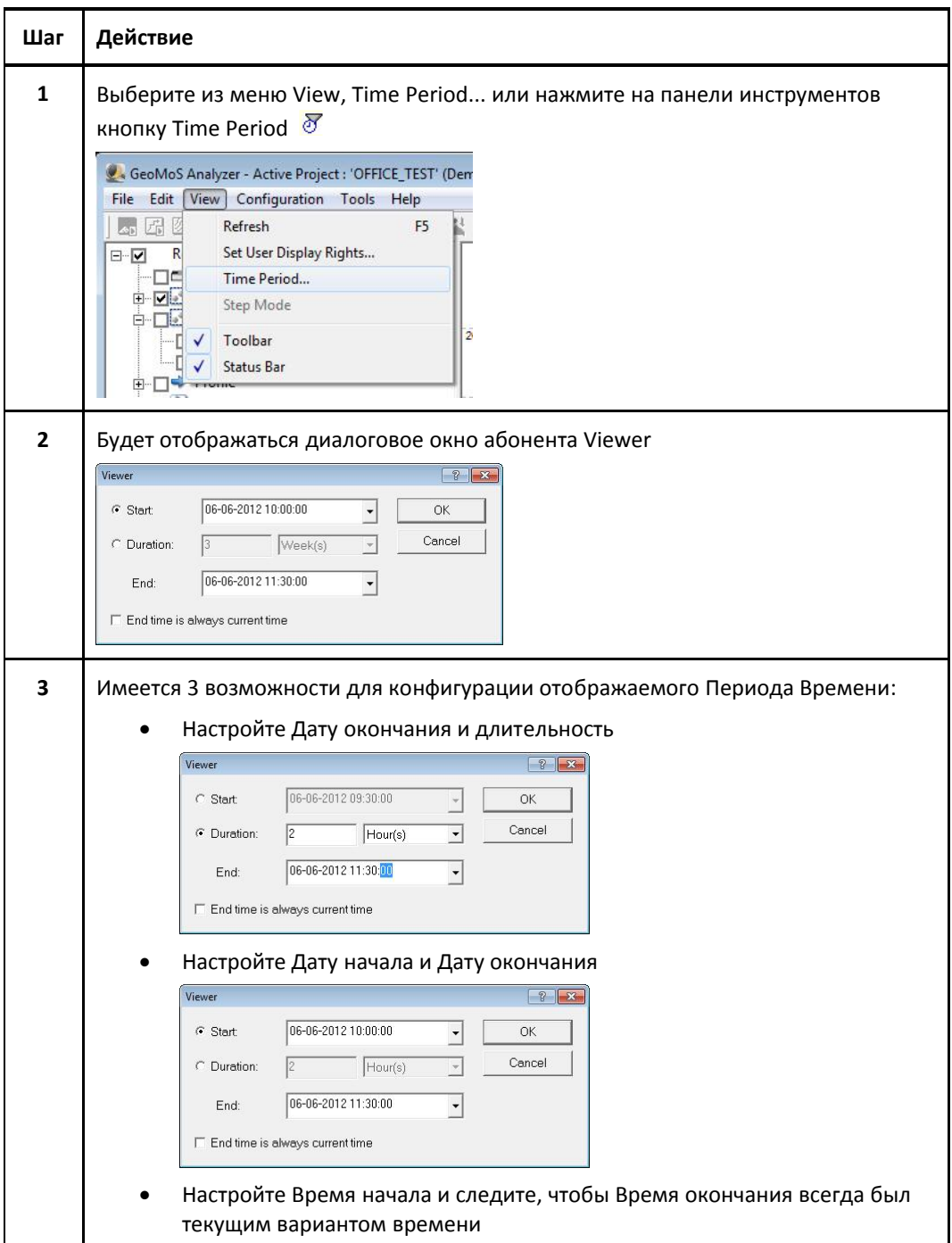

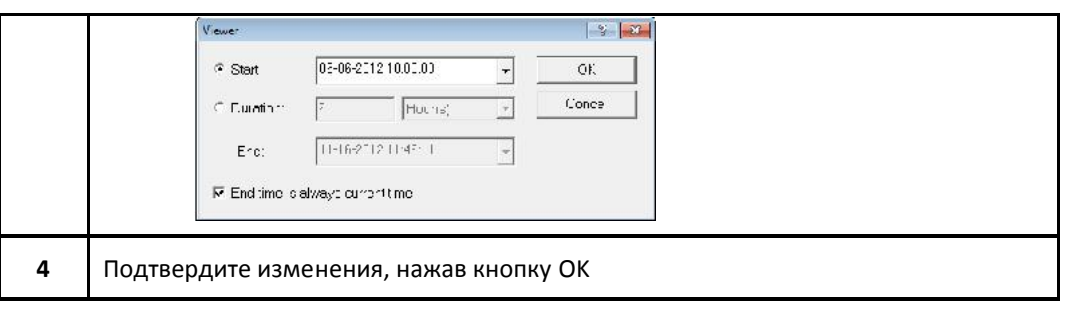

## 07.- Древовидное меню

Древовидное меню перечисляет все точки, профили, группы точек, которые вы создали, и датчики, хранящиеся в базе данных. Точки, профили, группы точек и датчики можно выбирать для отображения на графиках и в отчетах. Поставьте галочку перед точкой, профилем, группой точек или датчиком в дереве, чтобы выбрать объект для отображения.

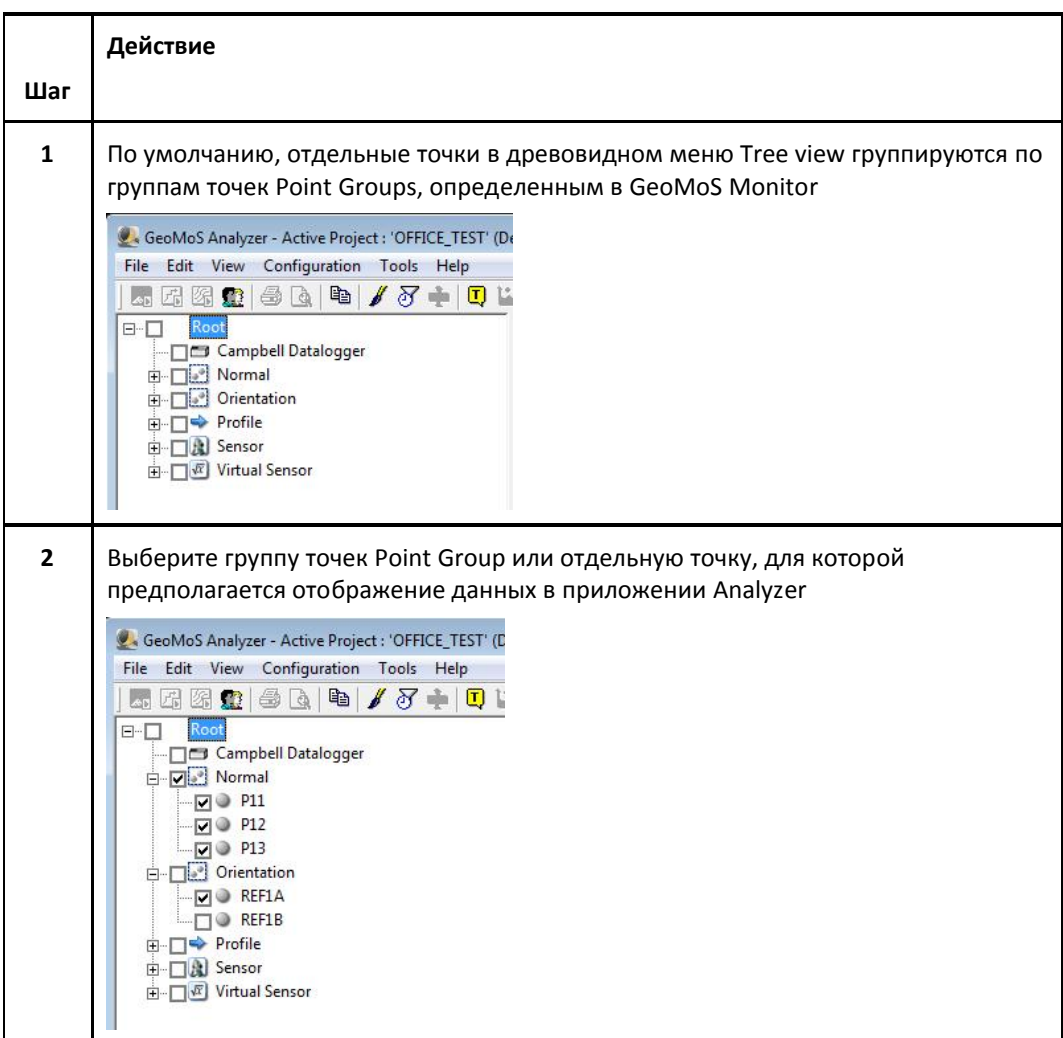

## 08.- Обновление

Система обновляет отчет и графики на основании выбранных точек и определенного диапазона времени. Графики показывают только действительные результаты (на основании настроек, сделанных в отчете). Древовидное меню точек обновляться не будет. Если в приложение Monitor были добавлены новые точки, профили, группы точек и т.д., Analyzer не покажет такие точки в древовидном меню сразу. Необходимо перезапустить приложение Analyzer, чтобы обновить древовидное меню в приложении Analyzer.

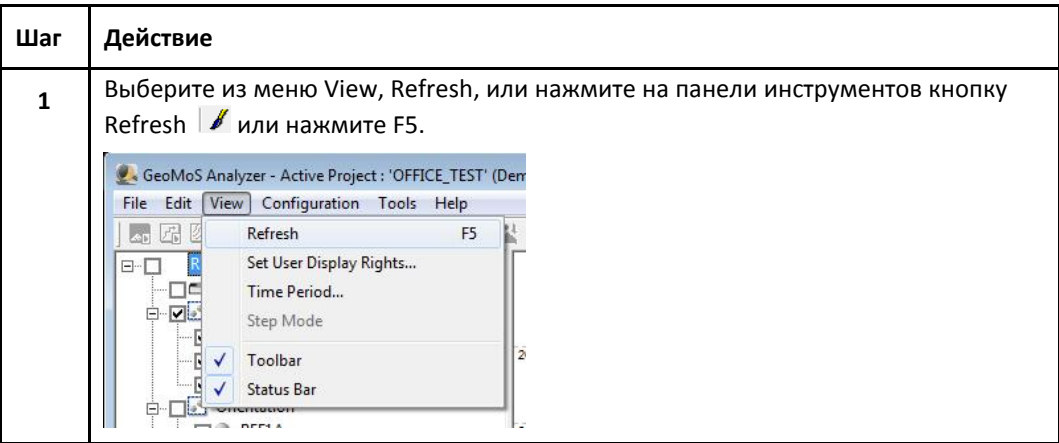

## 09.- Вкладки – Карта Сайта

Карта Сайта обеспечивает вам возможность графического просмотра статуса проекта мониторинга. Также может быть загружена фоновая карта, чтобы просматривать тематическую информацию.

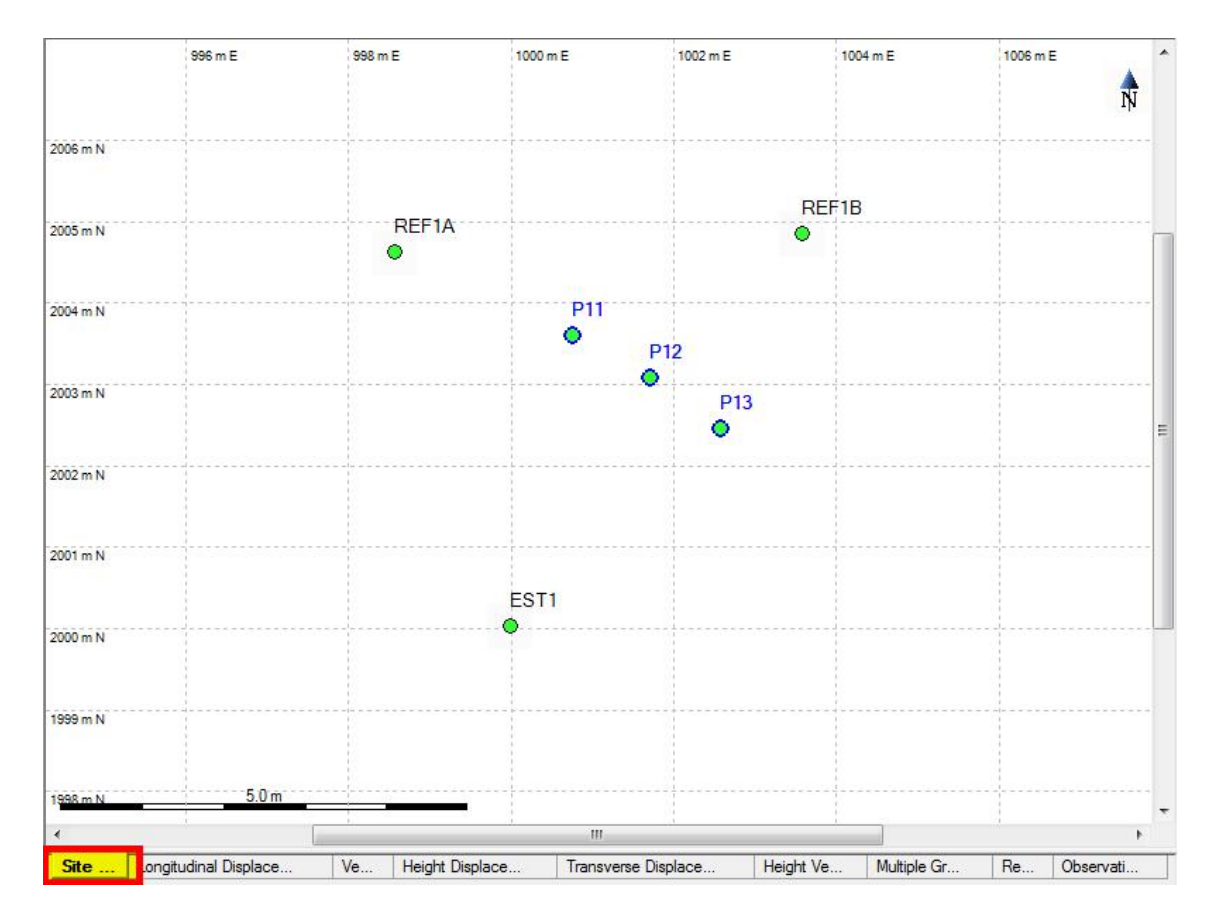

Примечания:

- Карта сайта может иметь один рисунок, сохраненный как фоновая карта. Рисунок должен быть однократно привязан к географическим координатам перед тем, как его может быть показан как фоновая карта.
- На карте сайта показано, по умолчанию, положение нулевых координат Null Coordinates.

На Карте Сайта текущий статус -точек показан различными цветами (см. таблицу ниже). При наведении мышки на точку появляется блок контекстно-зависимой информации, который представляет более подробную информацию об этой точке.

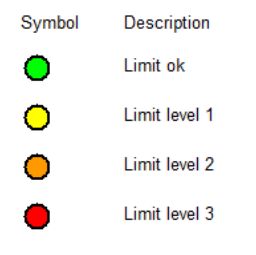

## 10.- Вкладки – Продольное, Поперечное Смещение и Смещение по Высоте

Смещение перемещений выбранных точек будет показано на основании настроек периода времени. Время будет отображаться по горизонтальной оси, а смещение – по вертикальной.

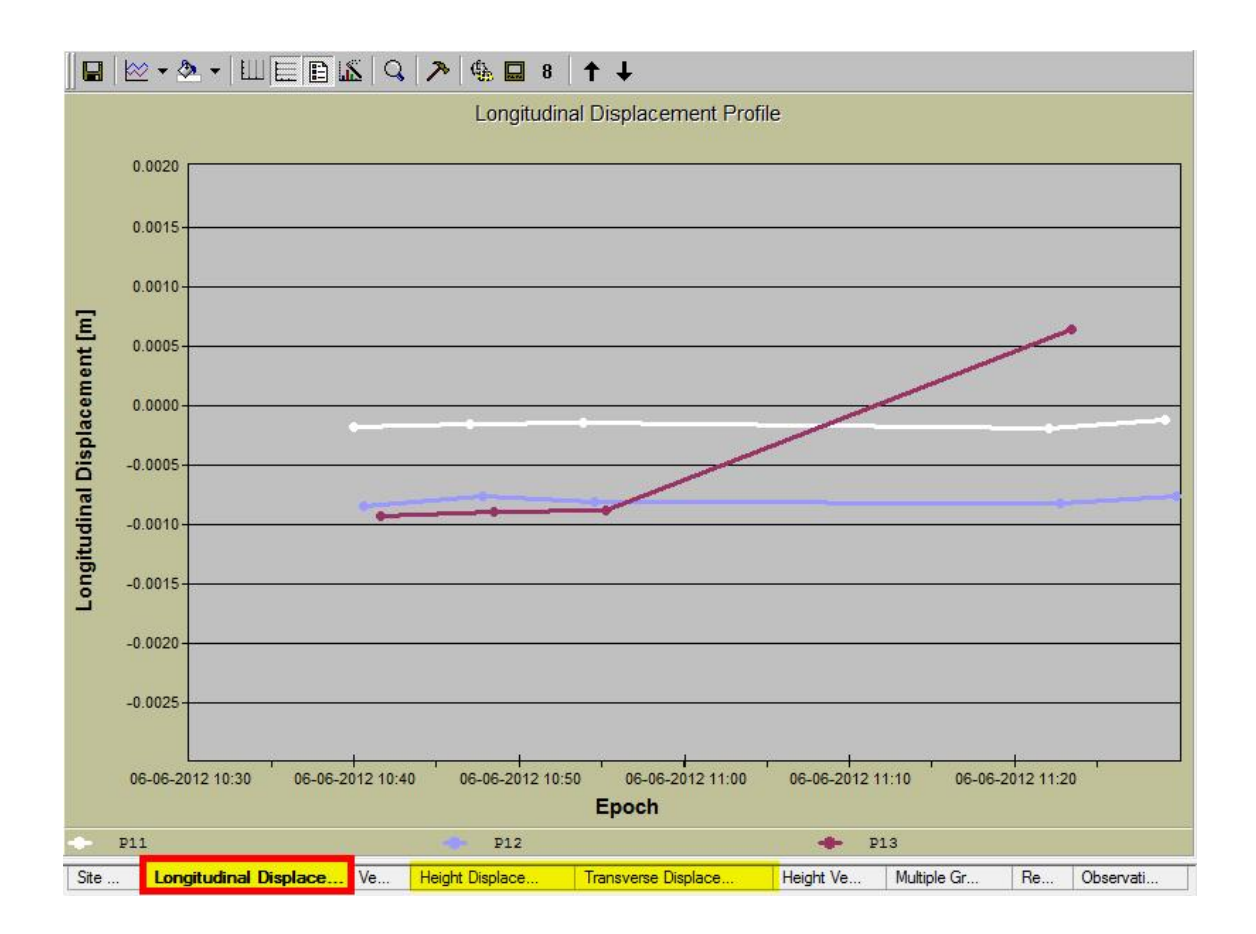

Схема графика может быть настроена по желанию пользователя. Двойным кликом на график можно изменять свойства отображения выбранного объекта.

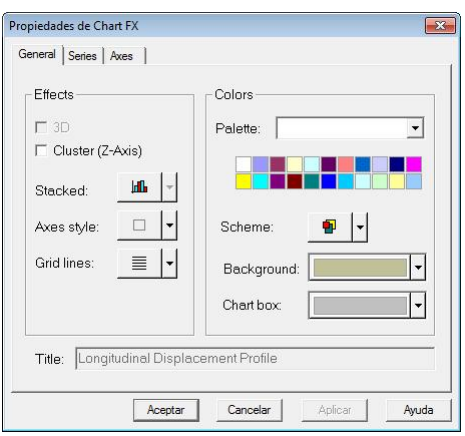

## Варианты графика можно изменять в соответствии с данными пошаговыми инструкциями:

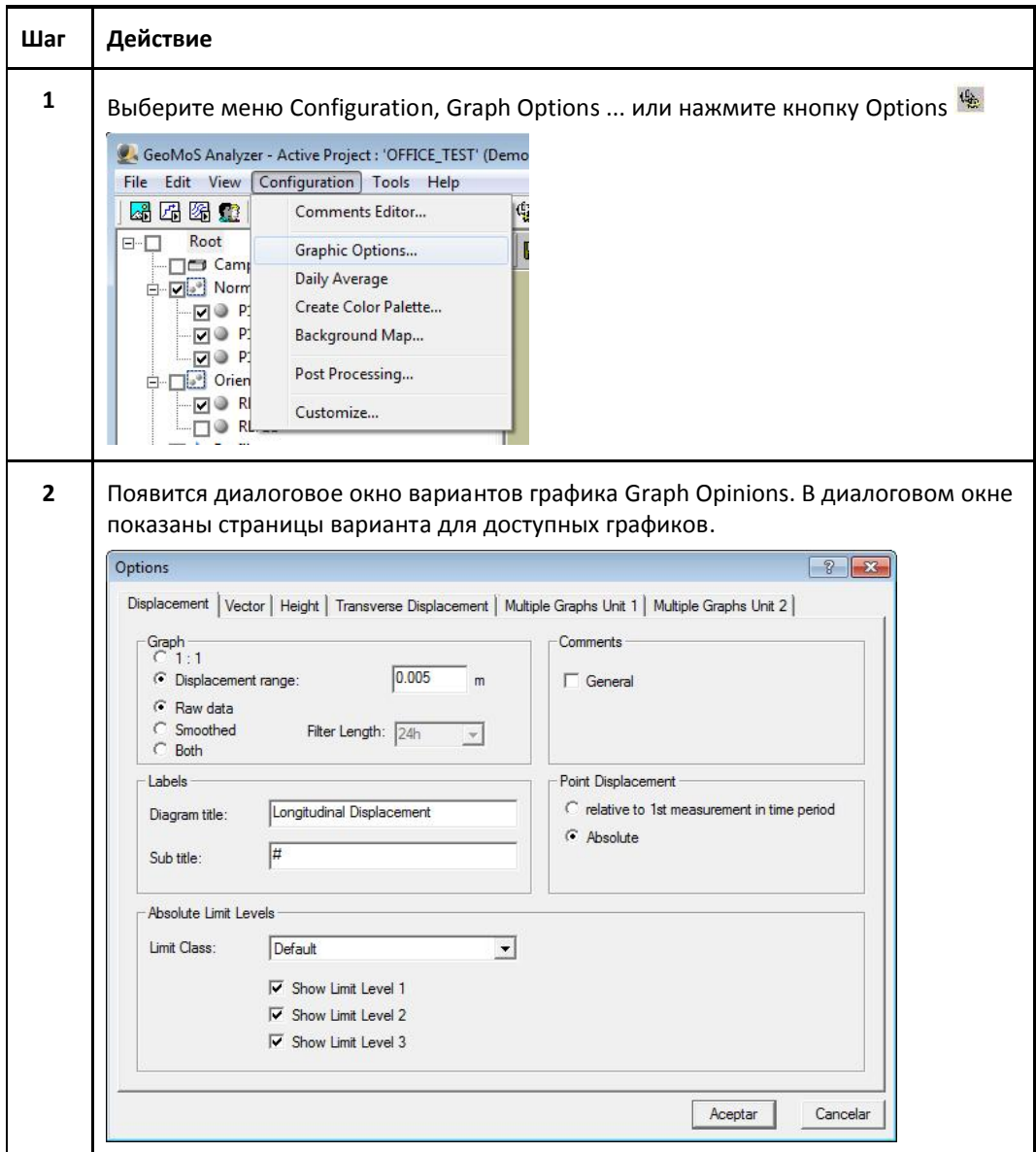

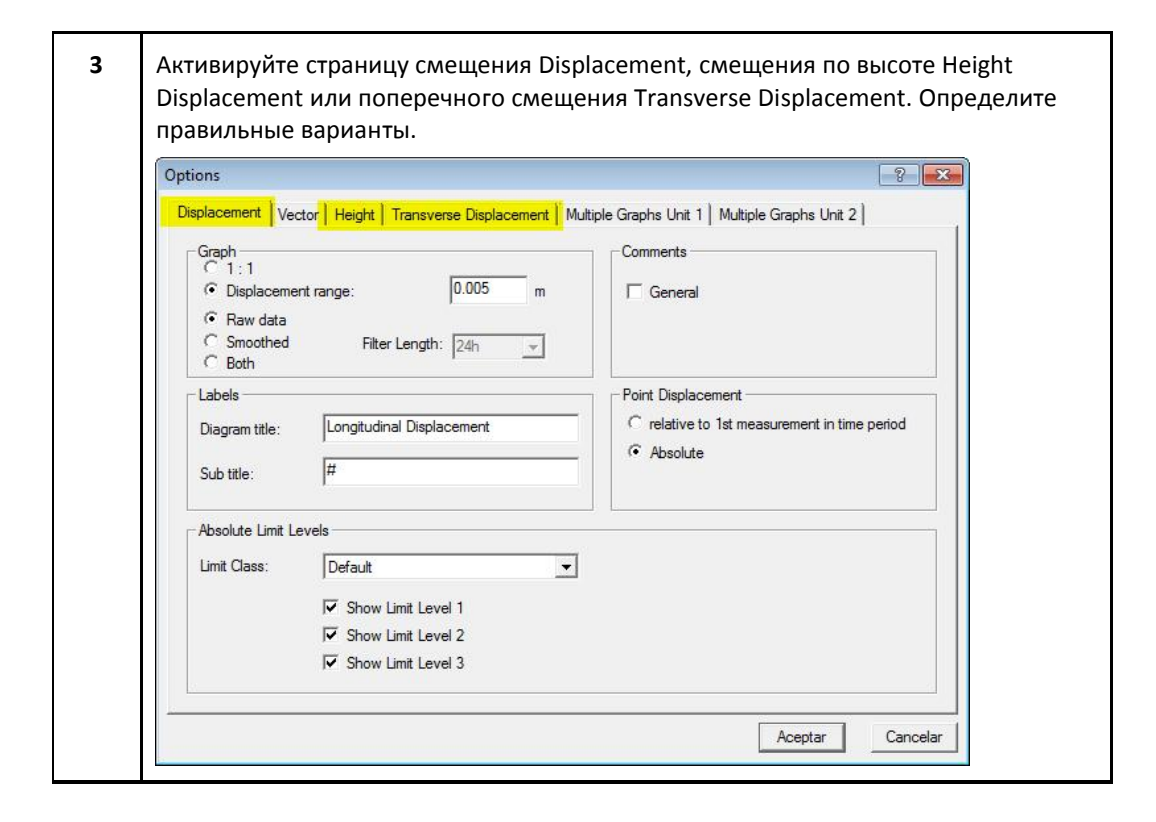

#### График

Имеются два варианта, доступных для показа графика смещения:

- 1:1
- Displacement Range (диапазон смещения)

Вариант 1:1 показывает смещение 1:1 на экране на основании выбранного принтера. График будет увеличен системой, если смещения выбранного диапазона времени – больше возможных для отображения.

Диапазон смещения определяет диапазон оси Y. Если данные о смещении выбранного диапазона времени не входят в данный диапазон оси Y, система автоматически не увеличивает диапазон оси Y до максимального значения данных о смещении.

График показывает предварительные данные Raw data, сглаженный Smoothed или оба Both графика выбранных точек. Алгоритм сглаживания основывается на фильтре взвешенных скользящих средний, который обеспечивает возможность выбора сглаженного фактора с длиной фильтра. Количество данных не сокращается; они только сглаживаются в соответствии с доступными данными и длиной фильтра. Кроме того, фильтр может иметь функцию реагирования на спонтанные скачки данных.

Отображаемые измерения двух последовательных точек будут присоединены к строке, если временная разница - менее одного дня. Такой вариант может быть изменен в файле Graphics.ini.

#### Ярлыки

Можно ввести ярлыки диаграммы Diagram title (заголовок диаграммы) и Sub title (подзаголовок). При введении знака <#> появится подзаголовок по умолчанию в диаграммах. Распечатка показывает дату и время создания диаграммы, дату последнего измерения, оси X и Y, ярлык оси и условное обозначение точки.

#### Комментарии

На графике могут отображаться комментарии. Комментарии можно ввести в отдельном диалоговом окне.

#### Смещение точки

Смещение точки может быть определено в отношении 1го измерения за период времени или может быть абсолютным Absolute в отношении Нулевого измерения.

Нулевое измерение – первое определенное измерение. Соответствующий вариант показывает график, начиная со значения 0 оси Y. Смещения будут рассчитываться в отношении первого измерения выбранного диапазона времени. Абсолютный вариант показывает первую точку строки с абсолютным значением смещения по сравнению с нулевыми измерениями (например, - 0.320 метров).

#### Абсолютные уровни пределов

Определенные классы пределов (GeoMoS Monitor > Limit Class Editor) можно выбирать для просмотра на вкладках продольного, поперечного смещения и смещения по высоте.

Примечание: Вариант для просмотра уровней пределов доступен только, если смещение точки настроено на абсолютное значение Absolute.

Нажмите Обновить, чтобы отобразить график Смещения с новыми вариантами

### 11.- Вкладки – Векторы

Смещение выбранных точек будет показано как длина вектора смещения. Вектор смещения выбранных точек будет показан как горизонтальная проекция (т.е. положение координат), направление движения и длина вектора показывают амплитуду смещения. Вектор смещения основывается на определенном профиле для точки. Ось показывает координаты на плоскости для выбранной системы координат. Восточное направление Easting отображается на горизонтальной оси, а северное Northing – на вертикальной.

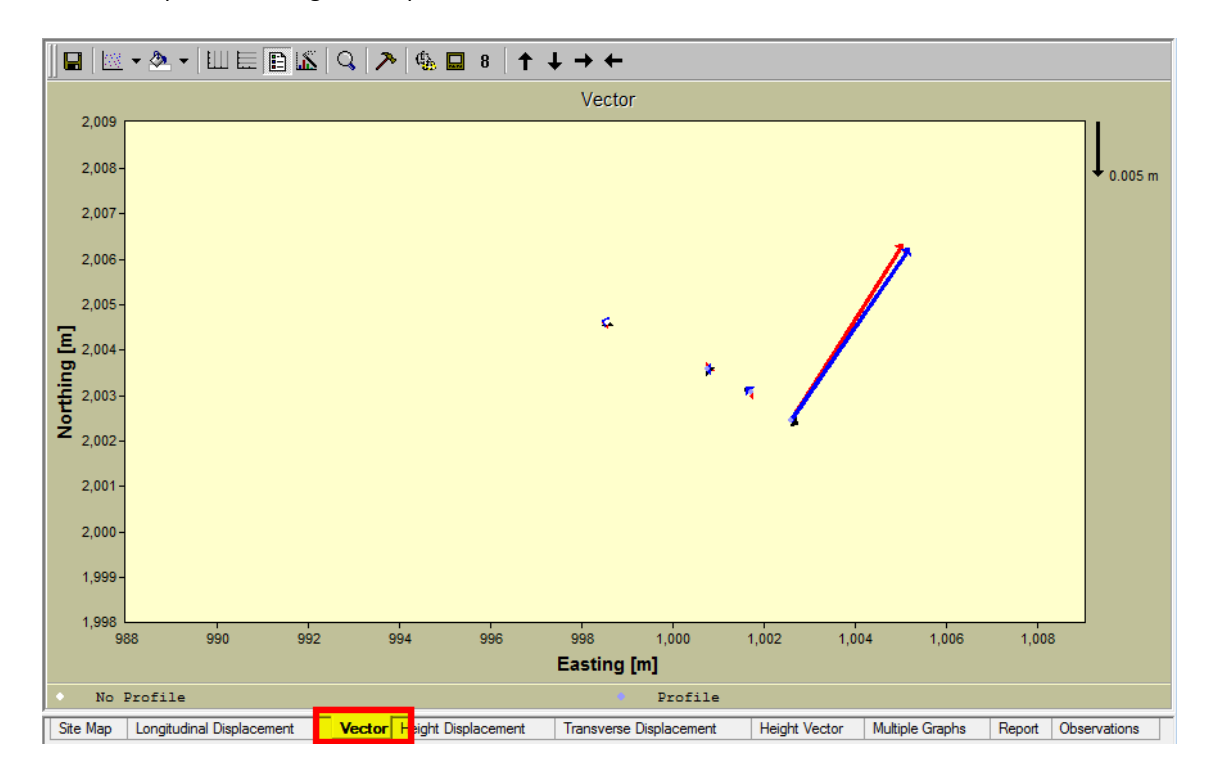

Схема графика может быть настроена по желанию пользователя. Двойным кликом на график можно изменять свойства отображения выбранного объекта. То же самое можно сделать, нажав на правую кнопку мыши и выбрав меню свойств. Появится диалоговое окно свойств. Существуют различные варианты, доступные для изменения свойств отображения графиках.

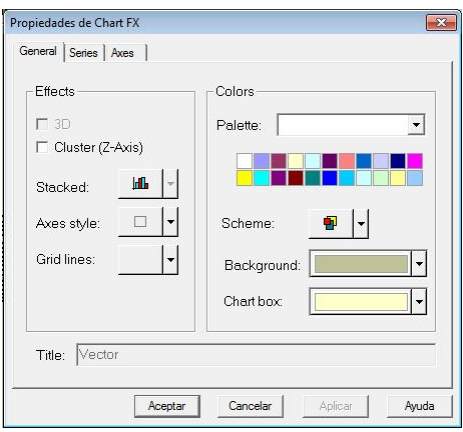

Содержание графика может быть определено в меню вариантов графика: Options Vector (вектор вариантов)

Варианты графика можно изменять в соответствии с данными пошаговыми инструкциями:

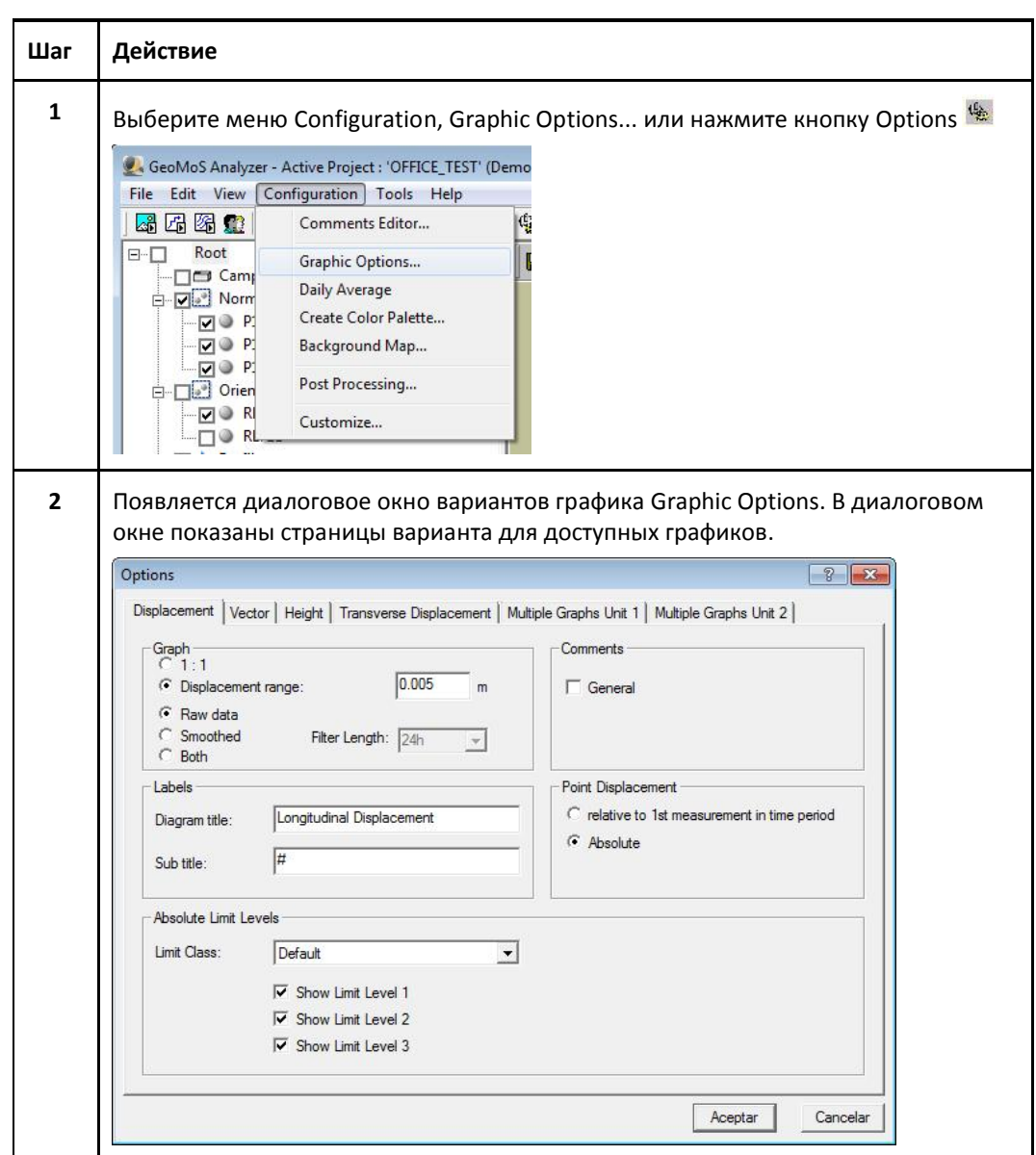

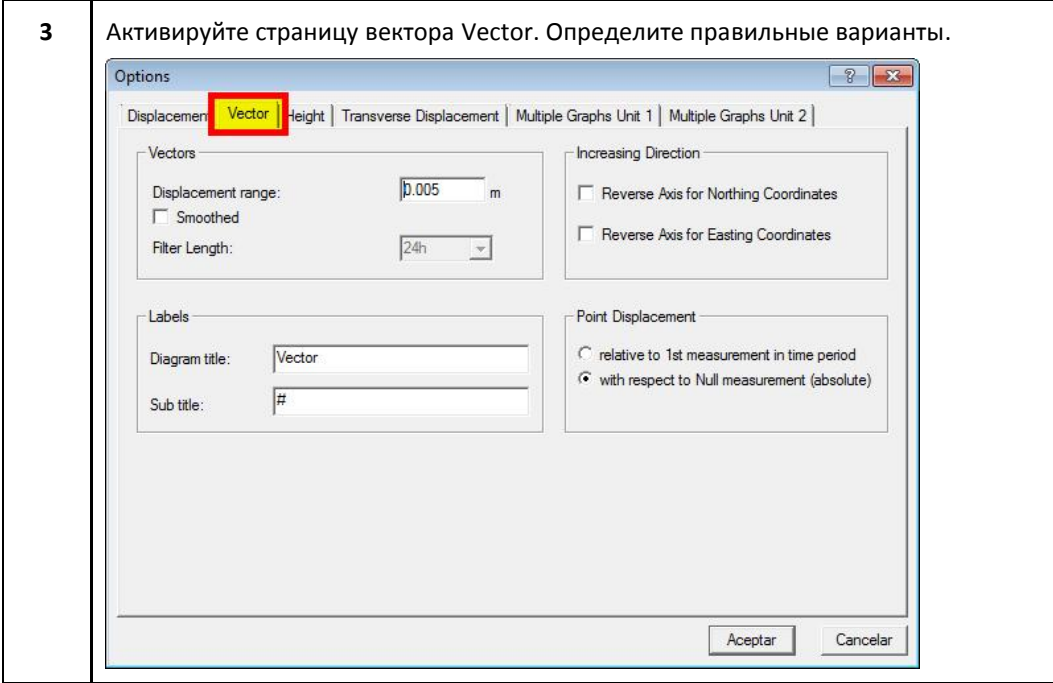

#### Векторы

Движения точек (вектор смещения) будут определяться по диапазону смещения. Длина вектора основывается на фиксированном значении (например: 1 см на распечатке). Если векторы слишком длинные и налагаются друг на друга, необходимо увеличить значение диапазона смещения. Векторы смещения будут подтянуты на правильную позицию, а направление и длина зависят от выбранного профиля. Две оси показывают координаты выбранной системы координат. Горизонтальная ось показывает восточное направление Easting (Y), а вертикальная ось – северное Northing (X).

Движения точек может быть показано как предварительные данные Raw data или сглаженные данные Smoothed выбранных точек. Алгоритм сглаживания основывается на фильтре взвешенных скользящих средний, который обеспечивает возможность выбора сглаженного фактора с длиной фильтра.

#### Ярлыки

Можно ввести ярлыки диаграммы Diagram title (заголовок диаграммы) и Sub title (подзаголовок). При введении знака <#> появится подзаголовок по умолчанию в диаграммах. Распечатка показывает дату и время создания диаграммы, дату последнего измерения, оси X и Y, ярлык оси и условное обозначение точки.

Направление увеличения

Поставьте или снимите галочку для изменения на противоположную отображаемой оси для

координат северного Northing и/или восточного направления Easting.

#### Смещение точки

Вектор смещения может быть определен в отношении 1го измерения за период времени или в отношении Нулевого измерения. Нулевое измерение – первое определенное измерение.

Нажмите Обновить, чтобы отобразить график вектора Vector с новыми вариантами

## 12.- Вкладки – Вектор высоты

Смещение точки по высоте только выбранных точек будет показано как длина вектора смещения. Вектор смещения выбранных точек будет показан как горизонтальная проекция (т.е. положение координат), направление движения (вверх или вниз) и длина вектора показывают амплитуду смещения. Вектор смещения основывается на определенном профиле для точки. Ось показывает координаты на плоскости для выбранной системы координат. Восточное направление Easting отображается на горизонтальной оси, а северное Northing – на вертикальной.

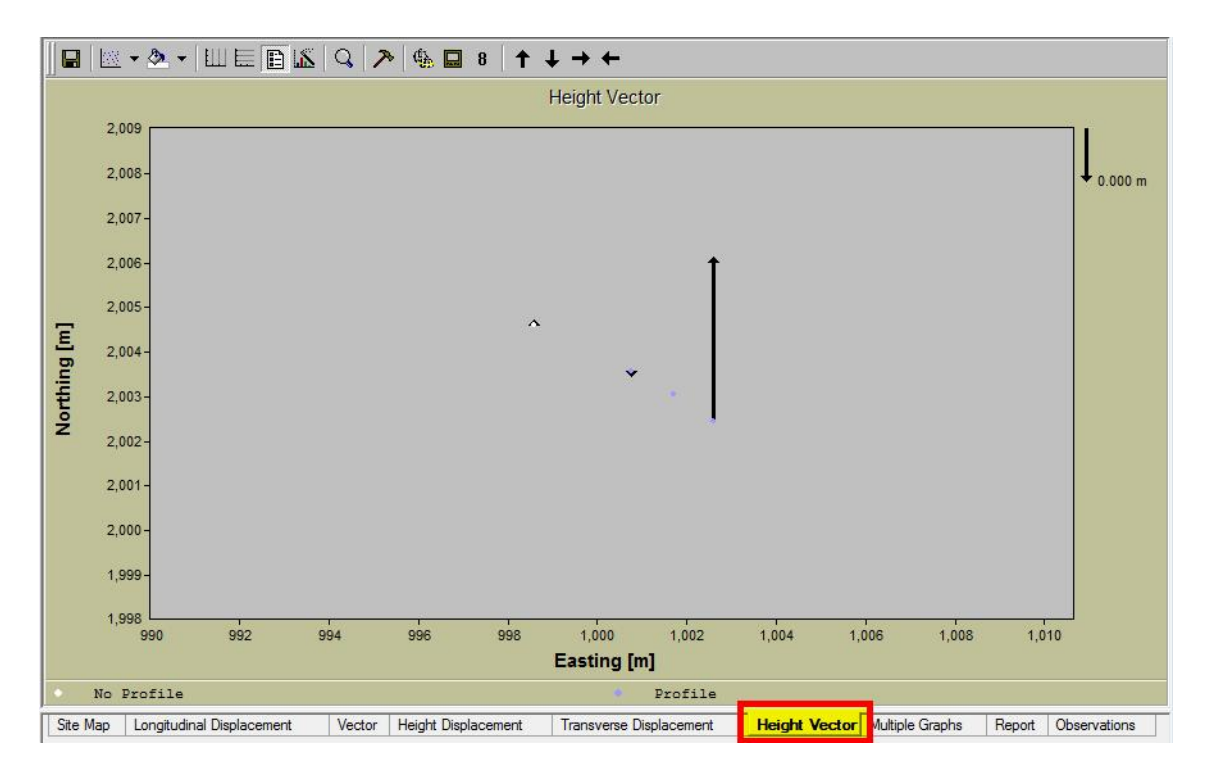

Схема графика может быть настроена по желанию пользователя. Двойным кликом на график можно изменять свойства отображения выбранного объекта. То же самое можно сделать, нажав на правую кнопку мыши и выбрав меню свойств. Появится диалоговое окно свойств. Существуют различные варианты, доступные для изменения свойств отображения графиков.

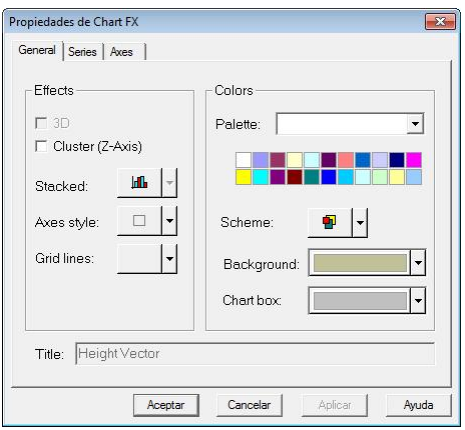

Содержание графика может быть определено в меню вариантов графика: Options Vector (вектор вариантов)

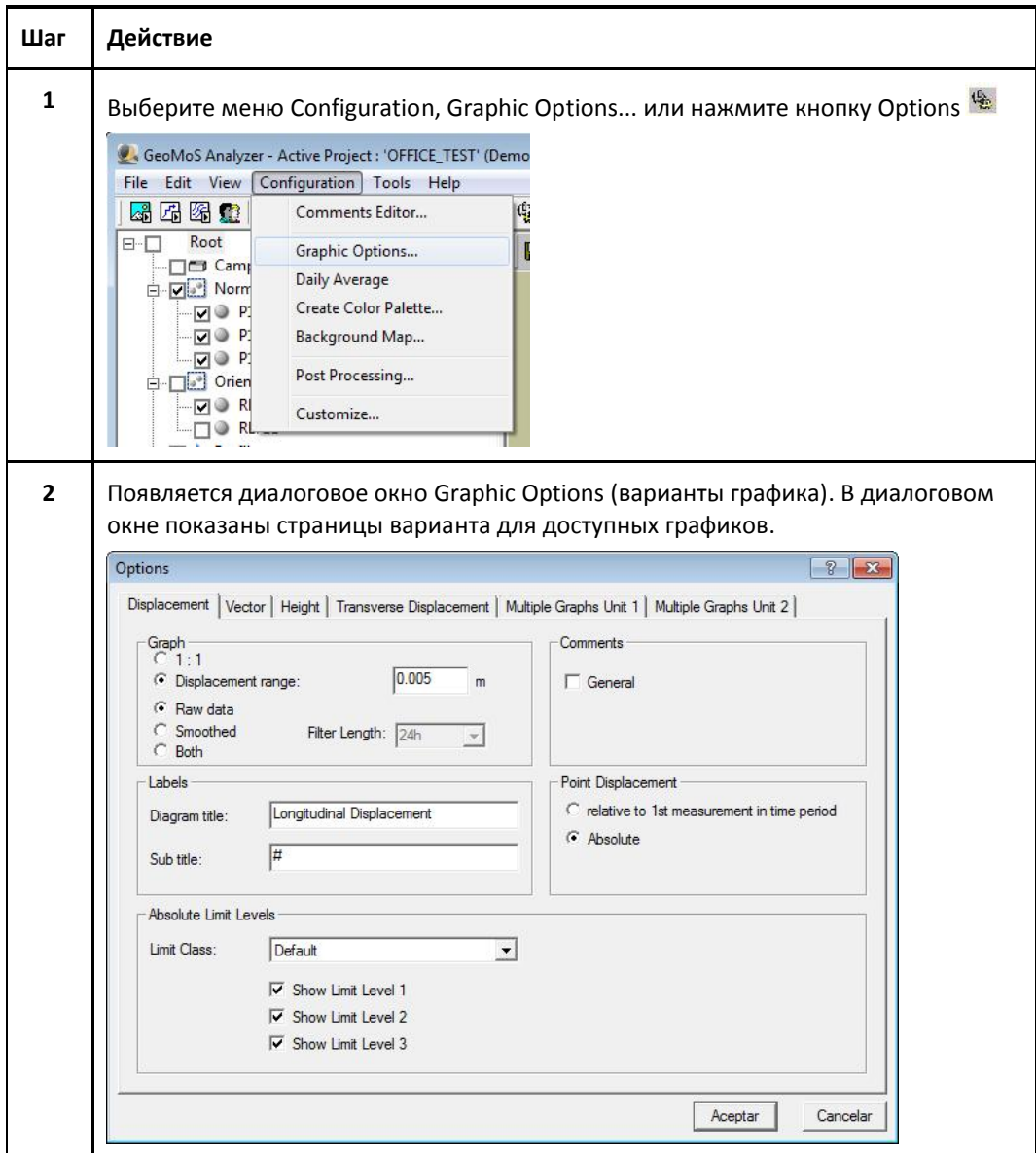

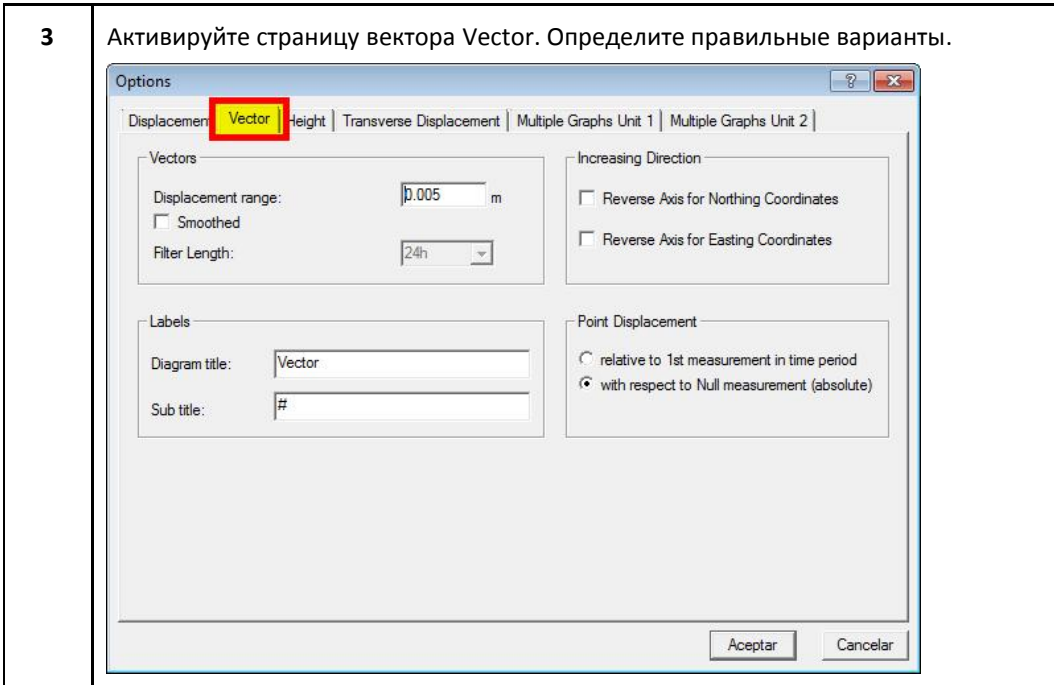

Нажмите Обновить, чтобы отобразить график вектора высоты Height Vector с новыми <mark>вариантами</mark>

## 13.- Вкладки - Отчет

Отчет – одна из основных страниц вкладки основных окон приложения Analyzer. Отчет показывает наиболее важные измерения и результаты выбранных точек. Можно сортировать столбцы по возрастанию или убыванию. Также можно прятать и показывать различные столбцы, нажав на правую кнопку мыши, наведя ее на заголовок столбца, для выбора варианта.

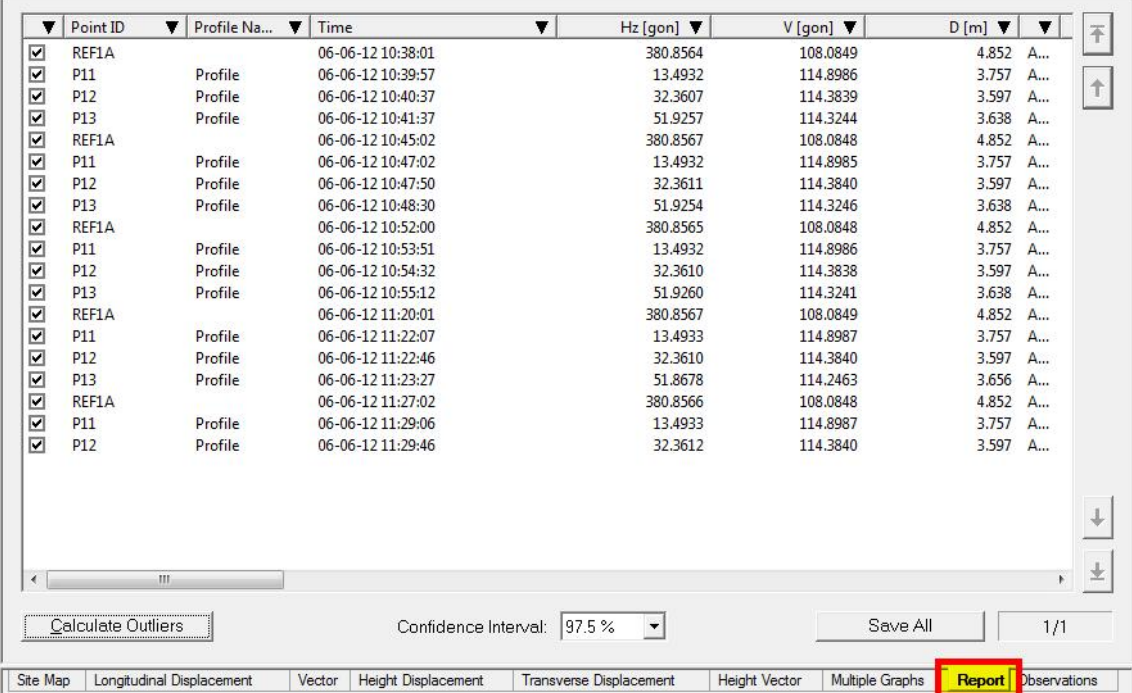

В таблице ниже описаны поля на вкладке отчета Report:

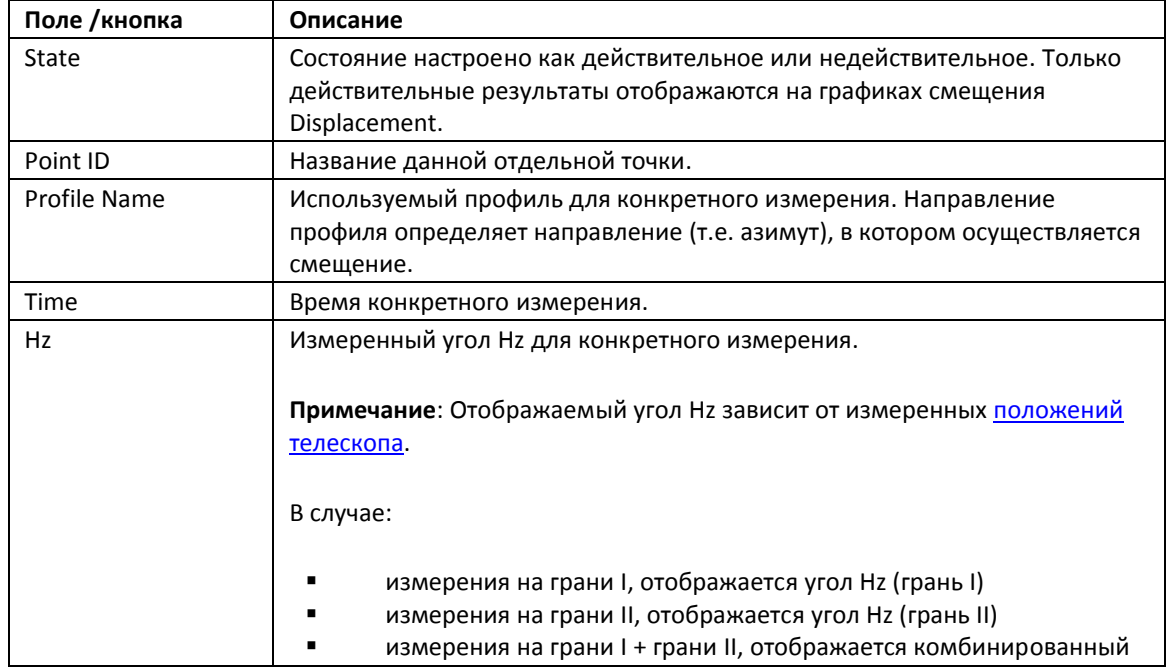

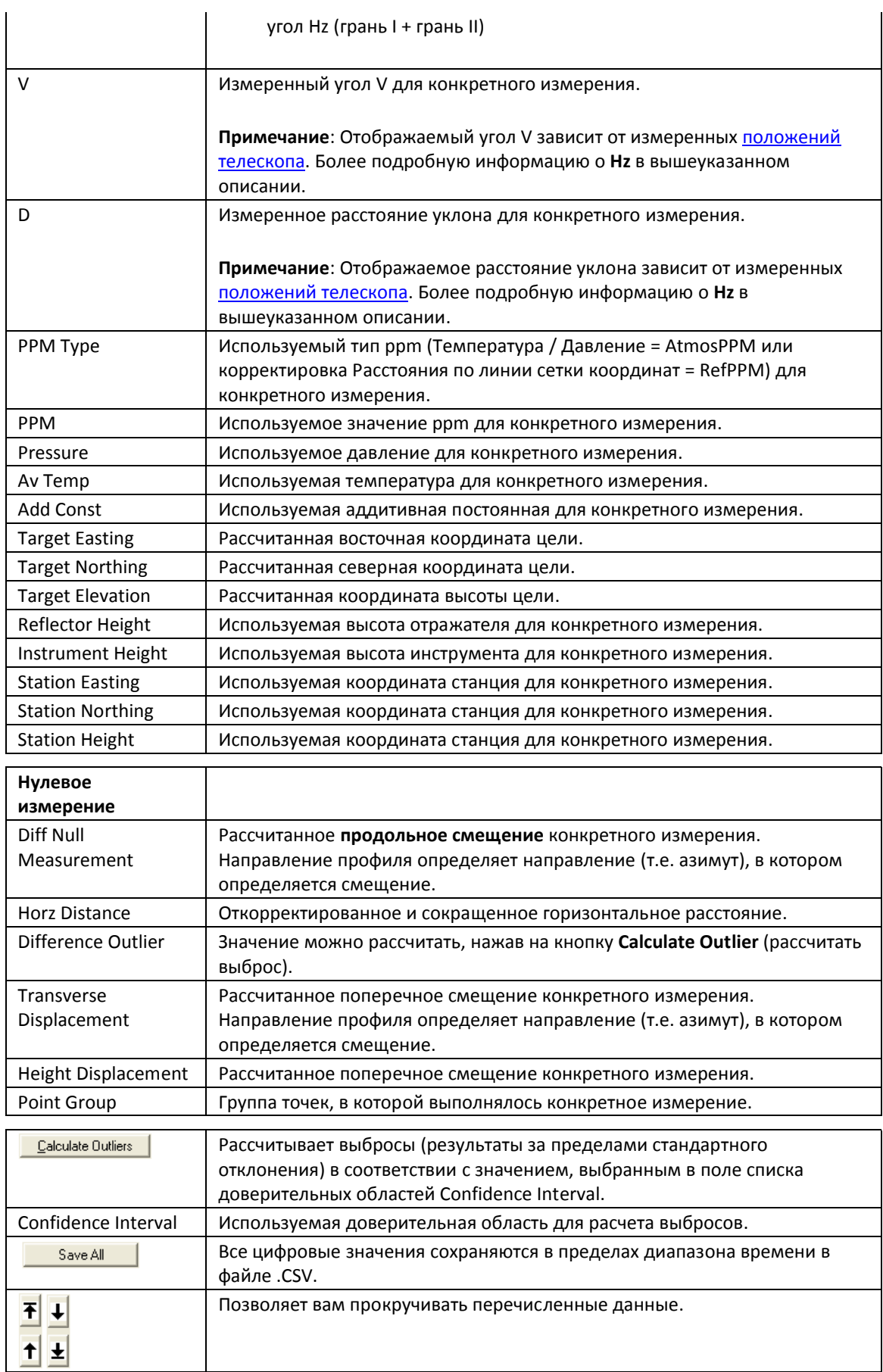

Выбросы определяются только по измерениям, которые перечислены в отчете Report. Общий результат проверки на выбросы будет отображаться в поле сообщения. Остаток измерений, рассчитанных по линейной регрессии, будет отображаться в отдельном столбце для каждого измерения в отчете Report. Остальное и восклицательный знак отображаются временно на вкладке отчета Report и не сохраняются в базе данных. Рассчитанные значения выбросов и иконка инициализируются повторно, когда обновляются выбранные точки.

Результаты в отчете Report могут быть настроены как недействительные или действительные. Когда результат настроен как недействительный, он не будет показываться на графике. Проверка на выбросы – полезный инструмент, показывающий, какие результаты выходят за пределы стандартного отклонения, и помогающий в принятии решения для маркировки результата как недействительный.

Выполняйте данные пошаговые инструкции для настройки Результатов как Действительных или Недействительных.

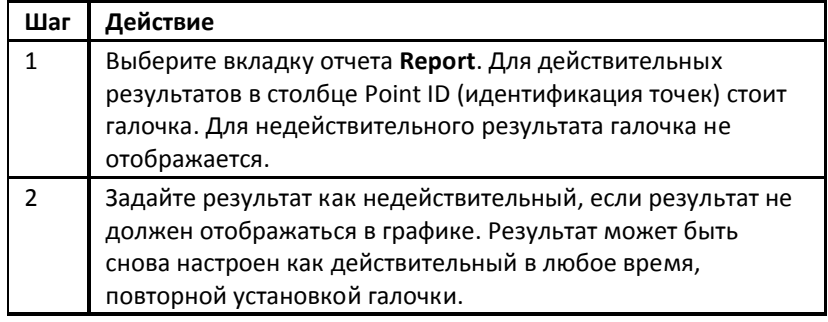

Действительный или недействительный статус сохраняется для каждого результата в базе данных. Недействительные результаты не удаляются из базы данных. Недействительные результаты можно всегда заново настроить как действительные. Когда данные редактируются или подвергаются последующей обработке, статус остается неизменным даже, если результат изменился.

Результаты, настроенные как недействительные, не отображаются на графике. Кривая графика соединяет последний действительный результат с следующим действительным результатом непрерывной линией. Воздействие на график можно увидеть, настроив результаты как действительные или недействительные, и нажав на кнопку обновления на графике смещения Displacement. Недействительные результаты не будут показаны на графике.

Важно: Действительный или недействительный статус не влияет на вкладки множественных графиков Multiple Graphs.

Нажмите Обновить, чтобы отобразить вкладку отчета Report с новыми вариантами

## 14.- Вкладки - Отчет – Как экспортировать отчет

Содержание активного отчета (секция отчета, редактирование данных, редактирование комментариев) будет экспортироваться в файл в формате ASCII.

Соблюдайте пошаговые инструкции для экспорта отчета:

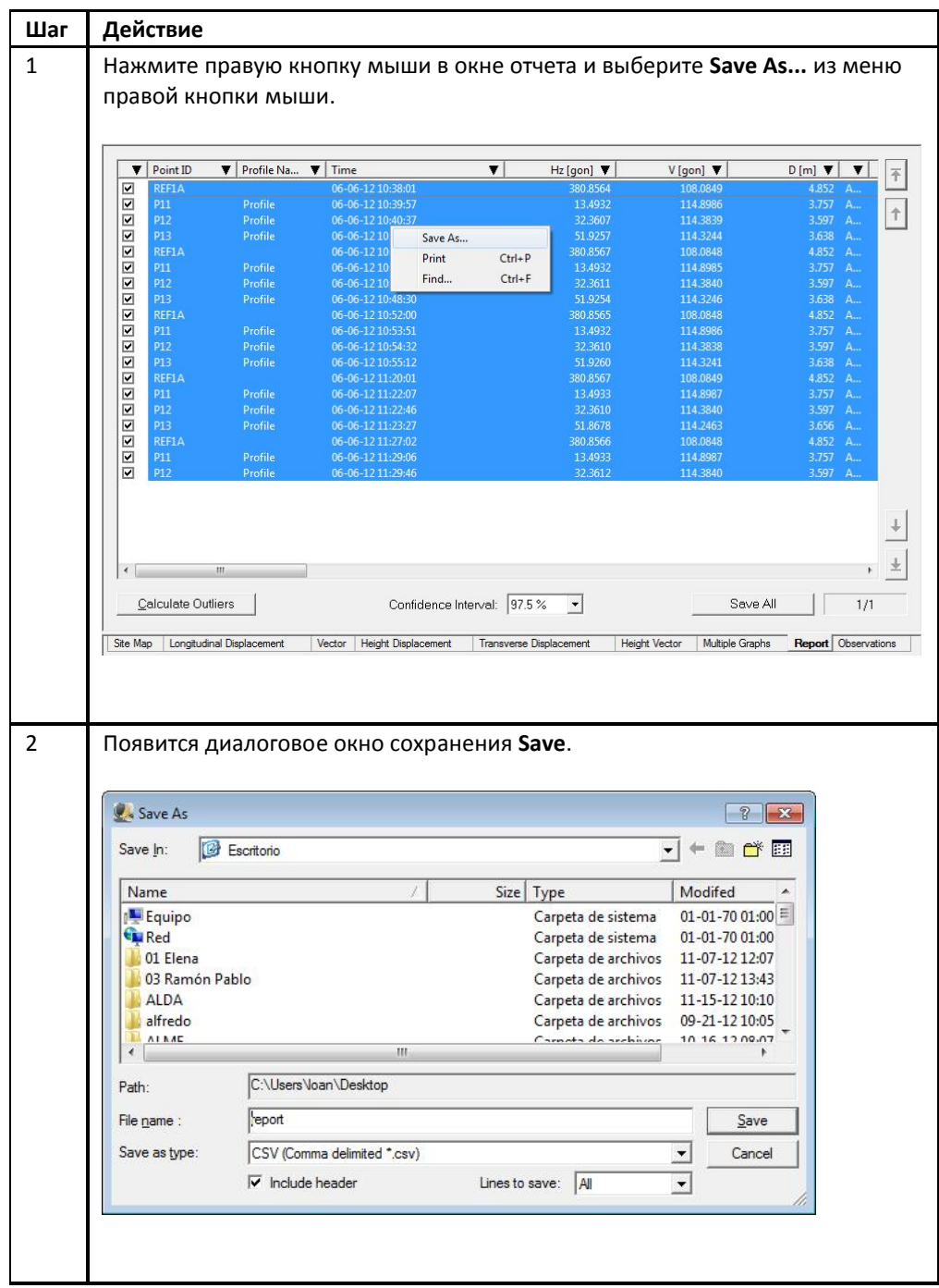

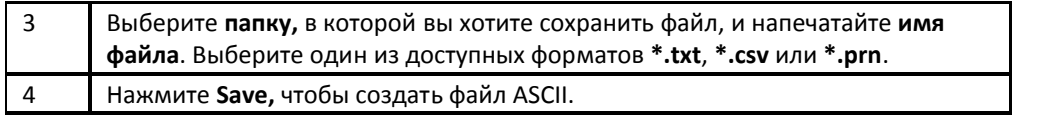

Система закрывает диалоговое окно и создает экспортный файл текущего активного отчета в выбранной папке с выбранным именем файла.

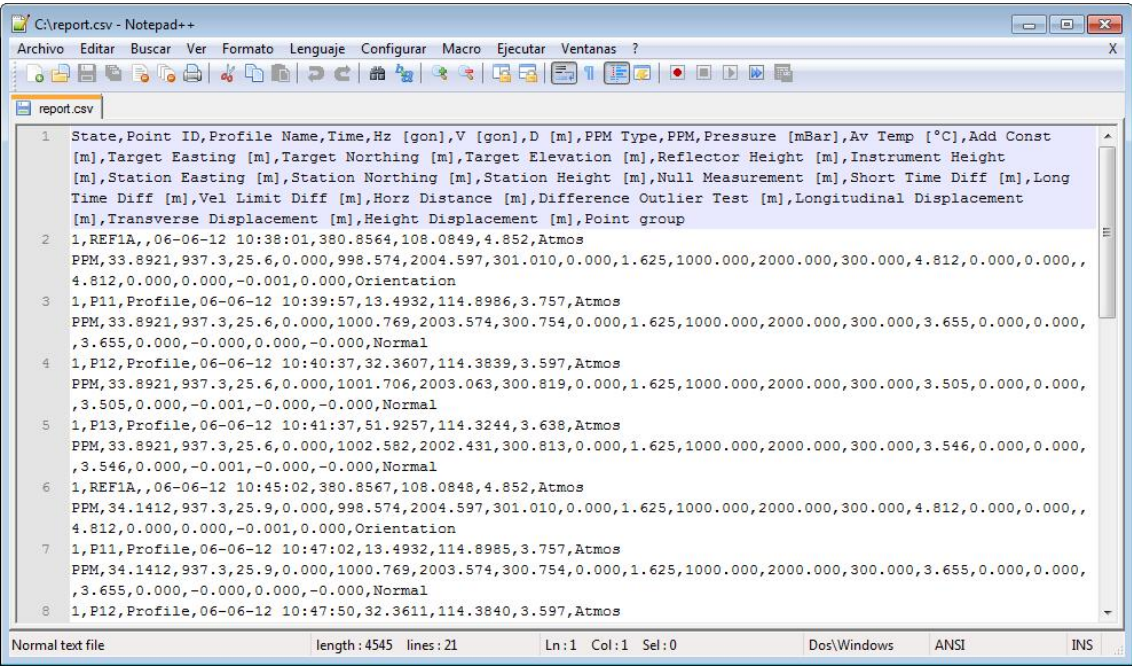

Примечание: Экспортироваться будут только видимые столбцы. Если нет выбранных строк в таблице, будет экспортироваться вся таблица. Если строки выбраны, будут экспортироваться только выбранные строки.

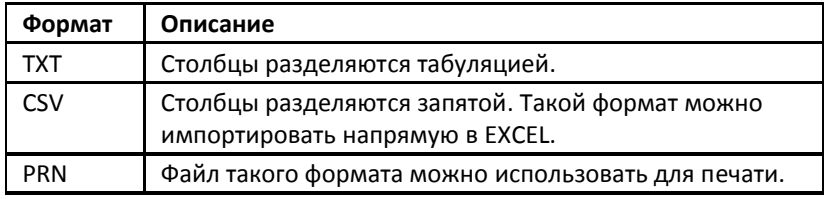

## 15.- Вкладки - Наблюдения

В таблице показаны отдельные измерения от геотехнических датчиков Geotechnical Sensors, присоединенных к системе мониторинга Monitoring System. Каждый датчик может быть закреплен за точкой в диалоговом окне Sensor Location (местоположение датчика).

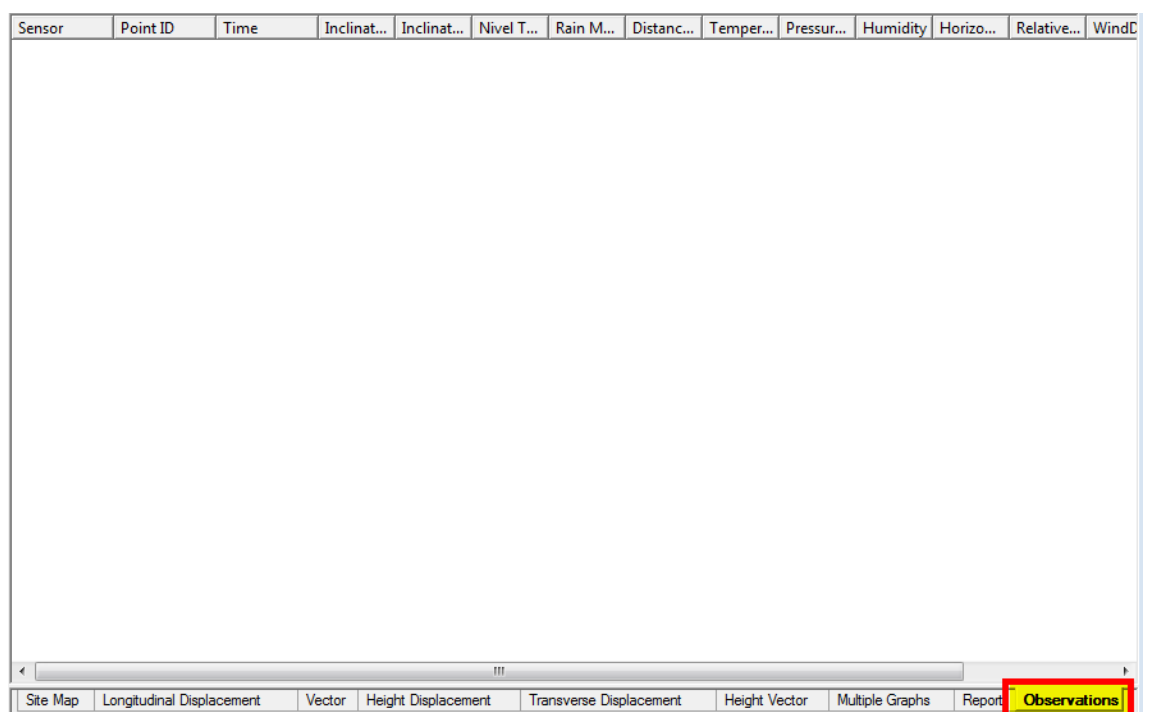

Вкладки наблюдений Observations в приложении Monitor и в приложении Analyzer – идентичны.

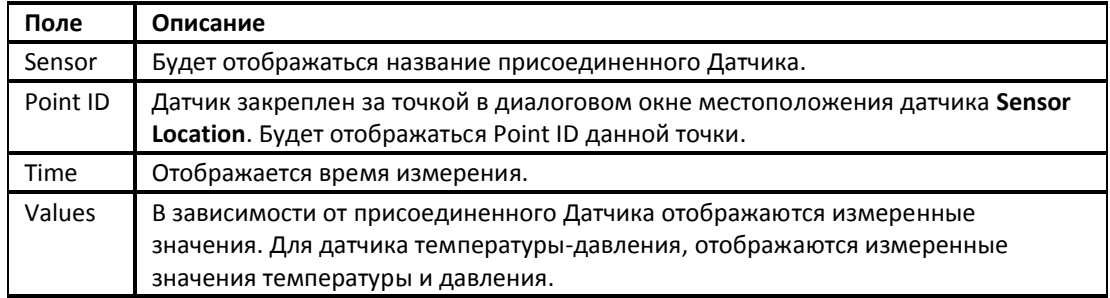

Нажмите Обновить, чтобы отобразить вкладку наблюдений Observations с новыми вариантами

## ТОО «Leica Geosystems Kazakhstan»

Табачнозаводская, 20 Швейцарский Центр 050050 Алматы, Казахстан Тел.: +7 (727) 303-17-17 Факс: +7 (727) 331-25-70 E-mail: info@leica-geosystems.kz

## Атырау

Авангард, 3 микрорайон, 43 060009 Атырау, Казахстан Тел.: +7 (7122) 20-30-30 Факс: +7 (7122) 21-58-53 E-mail: atyrau@leica-geosystems.kz

### Астана

ул. Есенберлина, 18, оф. 20 010011 Астана, Казахстан Тел.: +7 (7172) 38-95-57 Факс: +7 (7172) 38-61-70 E-mail: astana@leica-geosystems.kz

## Караганда

ул. Ленина, 34, 2 100027 Караганда, Казахстан Тел.: +7 (7212) 409-080 E-mail: karaganda@leica-geosystems.kz

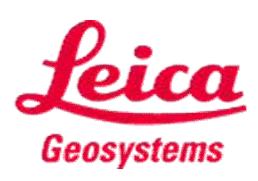

- when it has to be right